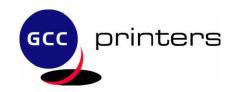

## Using IP/P2P with GCC Elite XL8/Elite XL16/Elite XL20 and Elite 12 Series printers.

Download and install IP/P2P on your Windows 98 or Windows Me System Open up IP/P2P from the Programs List. dicronal Blice Tools Microsoft SQL Server 6.5 Utilia Perencies SOL ODBC Roote Early ID Drestor S Statup Symunte
⊕ WinZip Acrobat Reader 5.0 Microrett Outlook Coperac 2001 Bario Copernic Shopper Bar AudbleNarages

Ulead Photologe Lilead Photolopect 6 Aresca Online
Documents To G
Palm Decktop Real THOPS

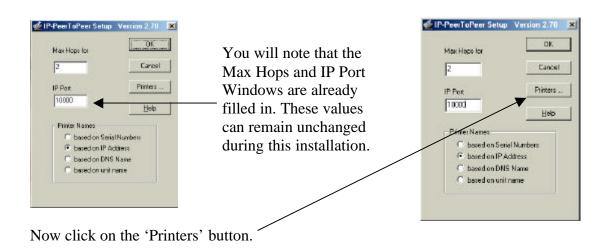

You will now see a window as shown on the right. You may or may not see any printers listed. If this is your first installation there will be no printers listed in this window.

## Note:

When installing an Elite 8/12/16 or 20 the Find Printers WILL NOT function, you will need to enter your printer information manually.

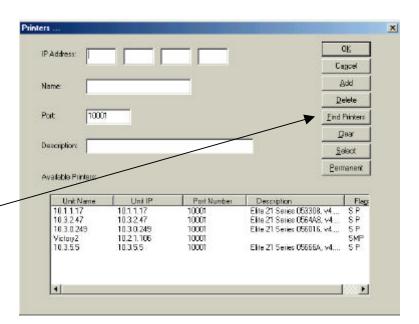

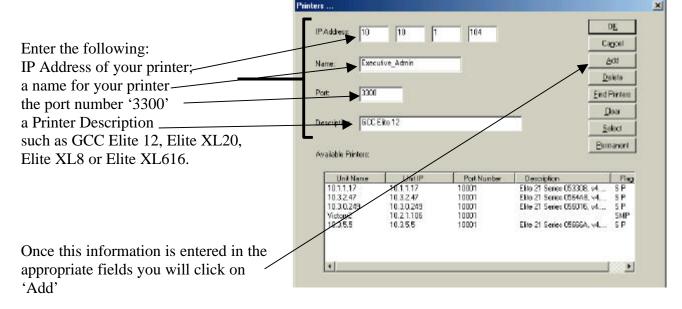

You will notice when you click 'ADD' your printer now shows in the Available printers window with the Designators SMP which means this is Selected, Manually Entered and Permanent.

Click OK to close this window and then click OK on the remaining IP/P2P window, to close out of if IP/P2P.

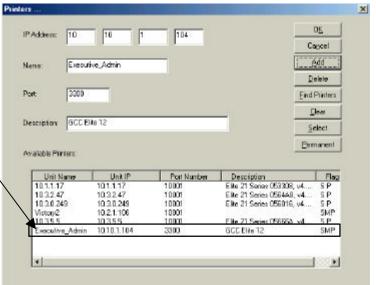

Now open your 'Printers' Folder

Assuming you have already installed your GCC Elite 12 as a local printer it will be available in this window.

Place your cursor over the ICON and, using a Right Click select properties from the drop down menu.

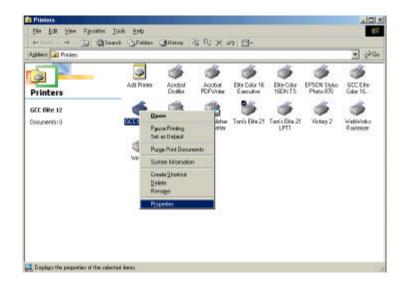

Select the 'Details' Tab on the 'Properties' window.

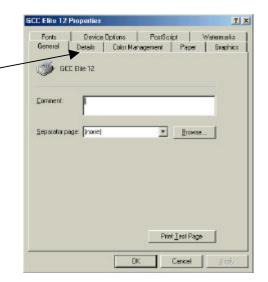

From the Details Tab you will click on the down arrow in the 'Print to the following Port window.

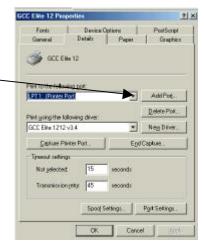

At this point you will see your Printer Listed as you entered it in the IP/P2P Window earlier.

Select the printer port listed and click 'Apply'

You will see the below message, click OK.

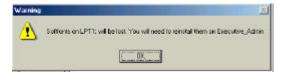

Verify the port is displayed in the Print to the Following Port' window and also verify that you have GCC Elite 12xxxx selected as the driver to use. The specific driver name will depend on which specific printer model you have installed.

This example shows a GCC Elite 1212

Click on 'Spool Settings' and select 'Disable Bi-Directional Printing'

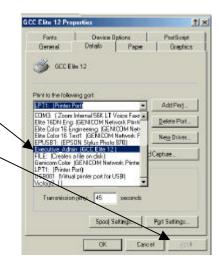

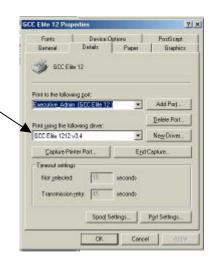

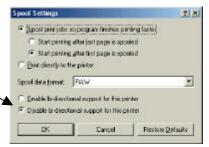

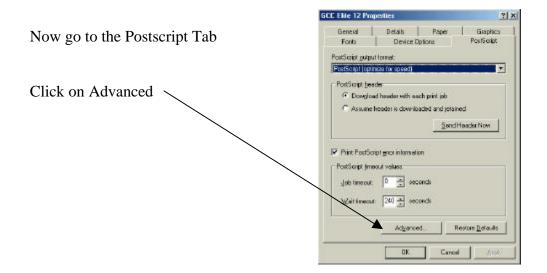

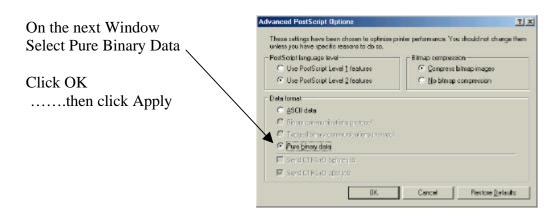

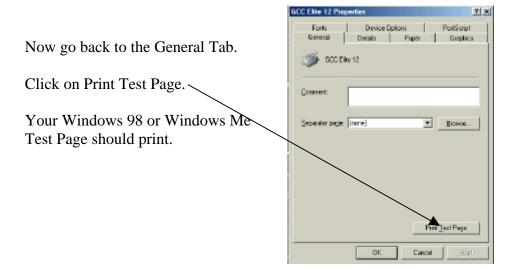

You may now close the properties window, you have successfully set up LPR Printing for your GCC Printer using IP/P2P.